# <span id="page-0-0"></span>**Create a scheduled bulk share**

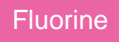

**Scheduled bulk shares** allow for the scheduling of one or more bulk shares to occur daily, weekly, monthly, once at a specified time, periodically at specified times (custom), or on demand (immediately). After [creating a bulk share,](https://docs.perspectium.com/display/fluorine/Create+a+ServiceNow+bulk+share) you can then add that bulk share as a child record to be run under the schedule specified within your scheduled bulk share. This is an alternative approach to and should not be used in conjunction with [dynamic shares](#) to avoid any redundancy in data sharing.

## **Prerequisites**

**f** First, you will need to [create a bulk share.](https://docs.perspectium.com/display/fluorine/Create+a+ServiceNow+bulk+share)

#### **Procedure**

To create a Replicator for ServiceNow scheduled bulk share, follow these steps:

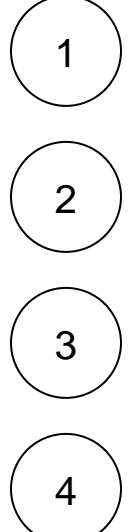

Log into ServiceNow and navigate to **Perspectium** > **Replicator** > **Scheduled Bulk Shares**.

At the top of the form next to Scheduled Bulk Shares, click the **New** button.

In the **Name** field, type any name for your bulk share.

From the **Run** dropdown, choose when you want your scheduled bulk share to run. Run options include:

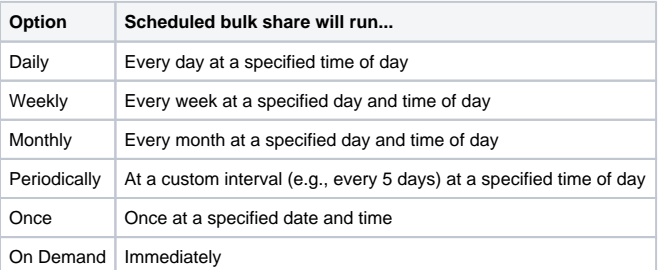

If selecting a Run option where a time of day should be specified, type the hours, minutes, and seconds in each respective textbox next to the **Time** field.

5

At the bottom left-hand corner of the form, click the **Submit** button to save the configurations for your scheduled bulk share.

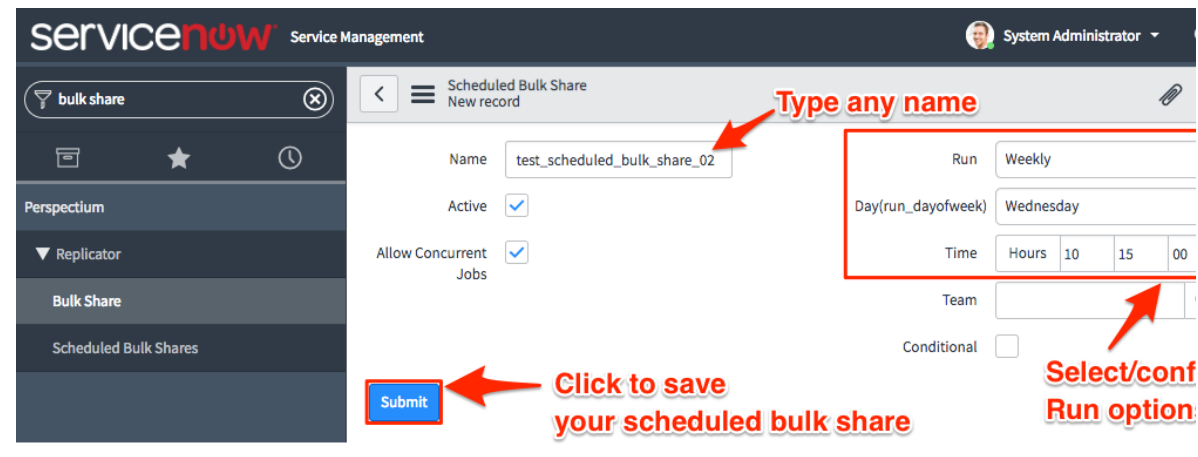

7

6 From the resulting list of scheduled bulk shares, click back into the scheduled bulk share that you created in **Step #5**.

Locate the **Bulk Shares** list at the bottom of the form. Here, you can either click **New** and then follow the steps to [create a bulk](https://docs.perspectium.com/display/fluorine/Create+a+ServiceNow+bulk+share)  [share](https://docs.perspectium.com/display/fluorine/Create+a+ServiceNow+bulk+share) or click **Edit…** and add a previously created bulk share to run under the schedule that you have created.

### **Similar topics**

- [Create a ServiceNow bulk share](https://docs.perspectium.com/display/fluorine/Create+a+ServiceNow+bulk+share)
- [Create a scheduled bulk share](#page-0-0)
- [Bulk share history set data](https://docs.perspectium.com/display/fluorine/Bulk+share+history+set+data)
- [Copy bulk share configurations](https://docs.perspectium.com/display/fluorine/Copy+bulk+share+configurations)
- [Disable bulk sharing of child records](https://docs.perspectium.com/display/fluorine/Disable+bulk+sharing+of+child+records)

## **Contact Perspectium Support**

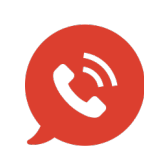

**US: [1 888 620 8880](tel:18886208880) UK: [44 208 068 5953](tel:442080685953)**

**[support@perspectium.com](mailto:support@perspectium.com)**